## **How to configure inter-VLAN routing on BR200 / BR500 through GUI**

This article explains how to setup inter-VLAN routing on a BR200/BR500 router.

By default, once VLANs are created, they are not communicating with each other, as the router is pre-configured to block inter-VLAN communication. Thus, in order to allow communication to happen between two or more VLANs this must be specified in the rules.

## **Setup VLANs and DHCP**

- 1. Login into the BR200/BR500 GUI.
- 2. Add a new VLAN (or multiple, as needed) under **Advanced -> VLAN** and then press **Add** configure the member ports are required

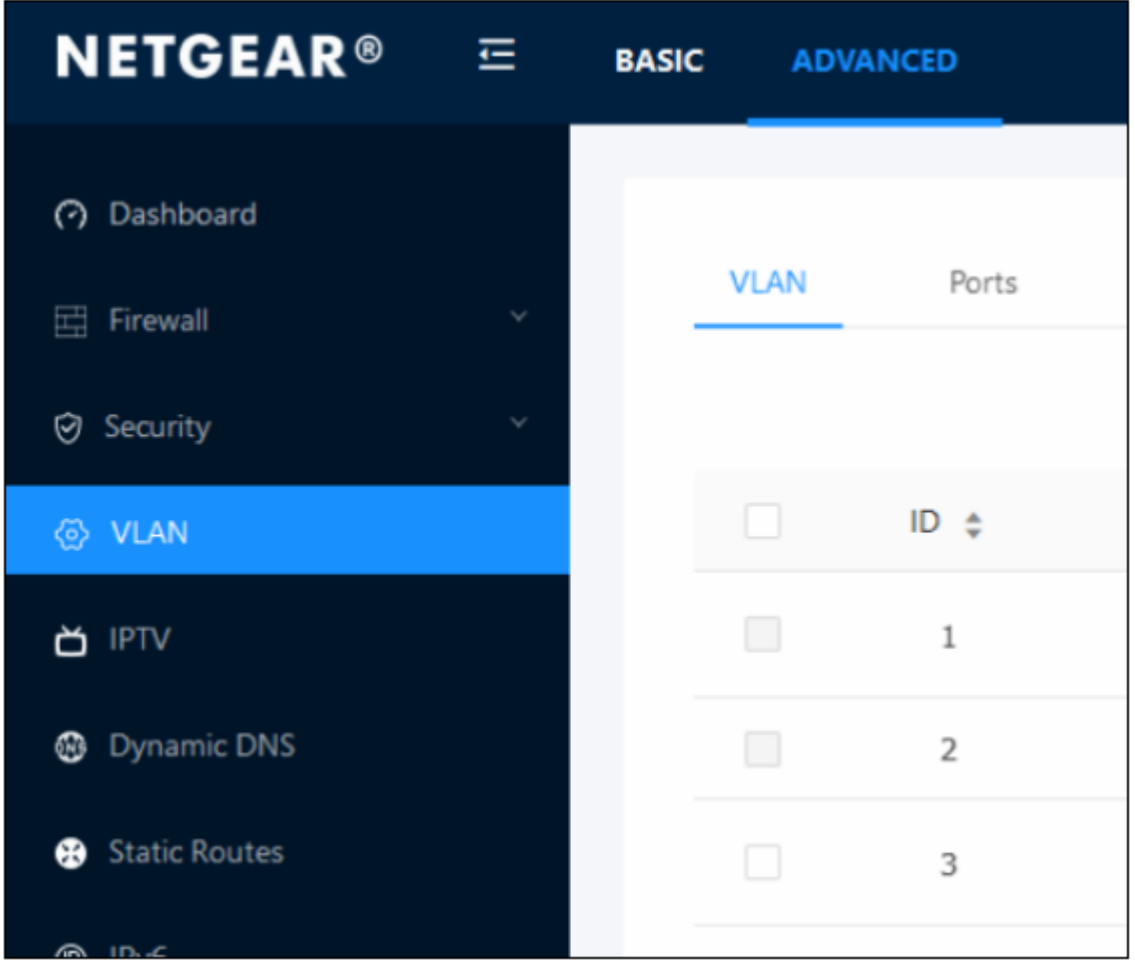

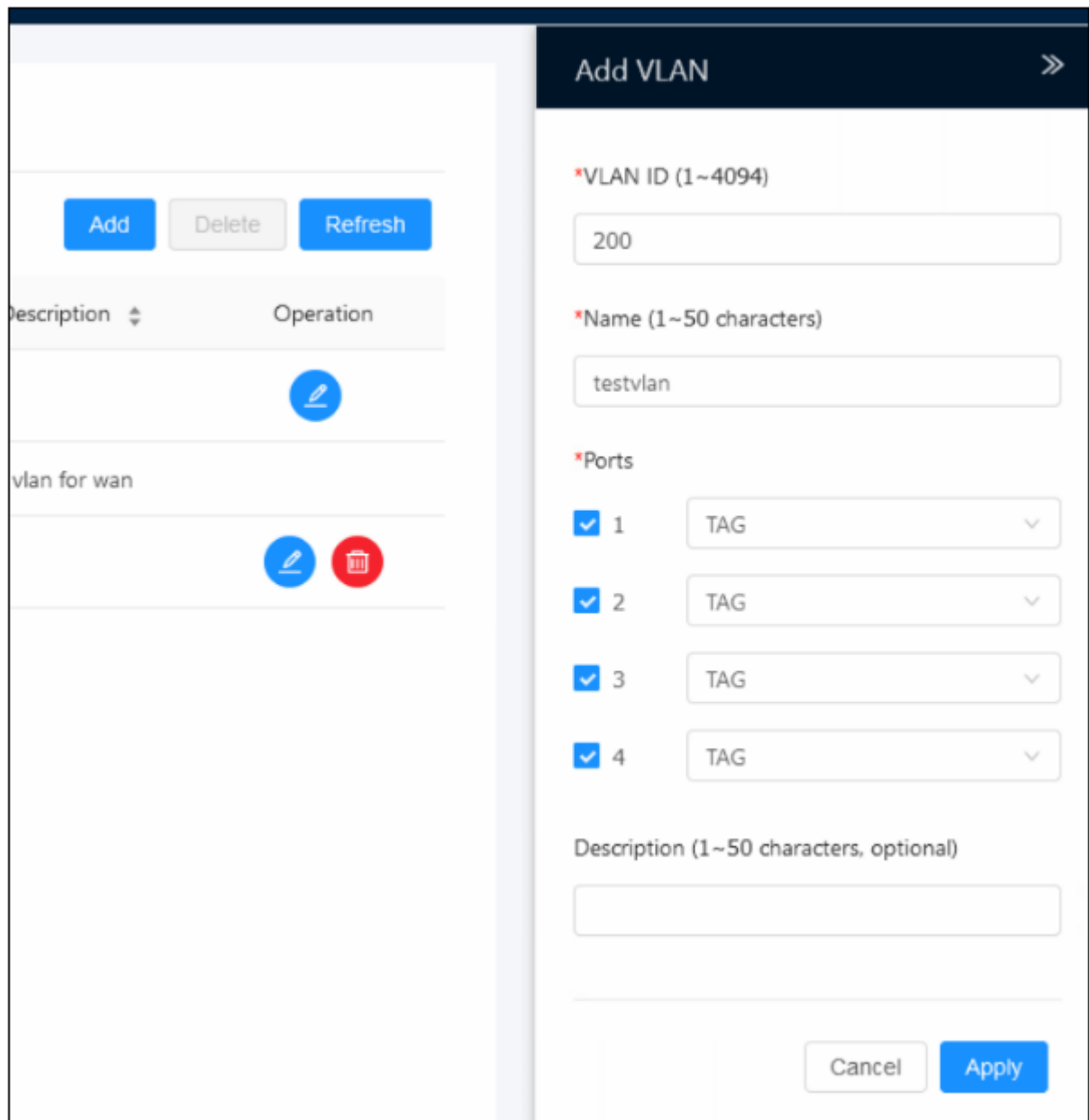

In this example, we created VLAN200 with a name of *testvlan* and we tagged ports 1 – 4.

- 3. Add a new DHCP subnet for the created VLAN under **Basic - > LAN Setup - > Add Subnet** *Please note: you can only specify 4 subnets in total. You can use multiple VLANs, but only 4 DHCP scopes on the BR200/500, in case more would be needed, a different source for DHCP would be required, i.e. a switch, or DHCP server like Windows Server.*
- 4. To add a new subnet, click on **Add subnet**

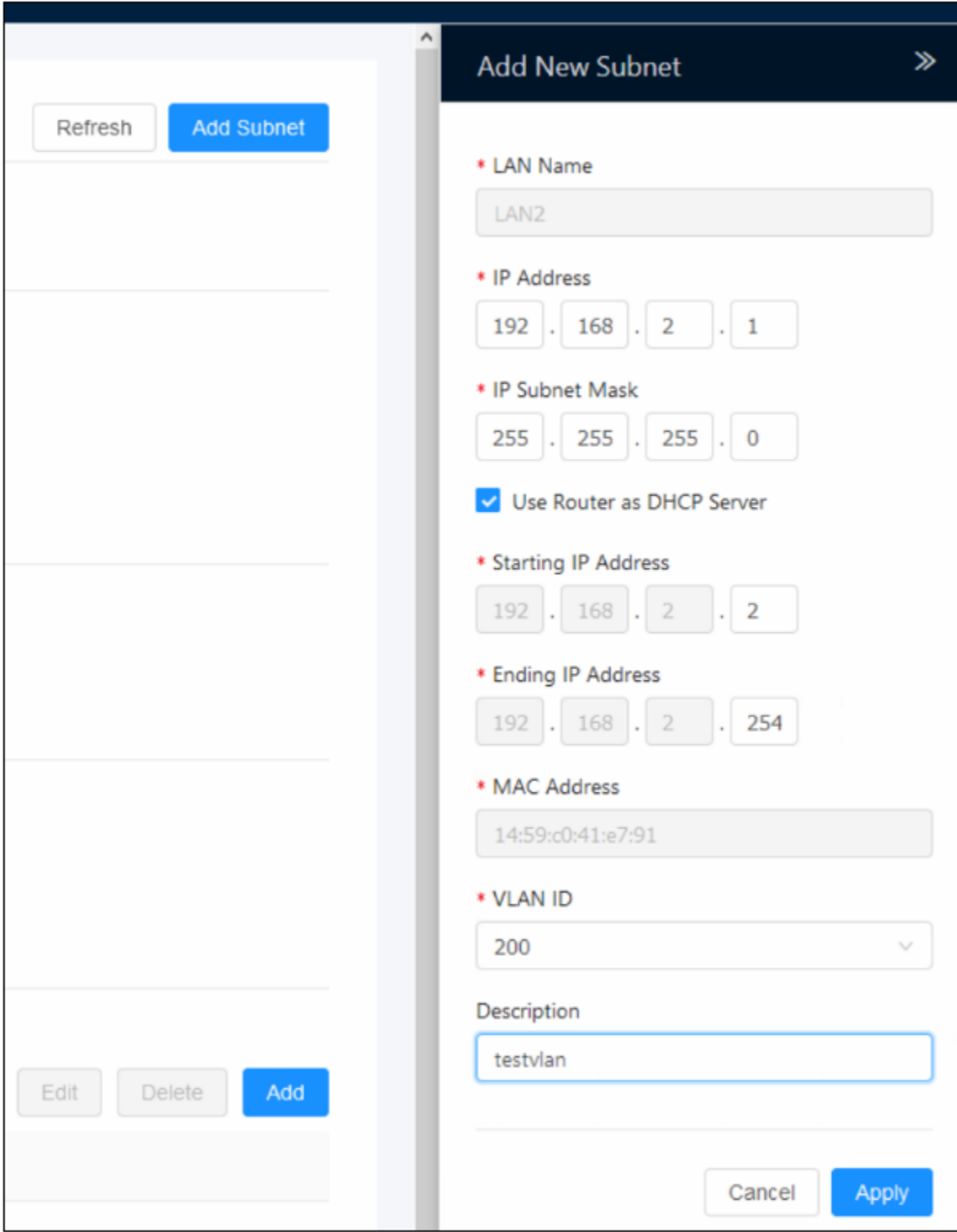

By default, the BR200/BR500 creates new subnets from 2 – 4, but, you can adjust the range, to anything, i.e. 172.16.200.1 or 10.10.200.1, you are not constrained to only using 192.168.2.x / 192.168.3.x / 192.168.4.x

5. Press apply, and the new subnet is created, and linked to the VLAN that you created earlier

## **Setting up firewall rules to allow inter-VLAN communication**

In our example below, we specify that LAN1 can communicate with LAN2 and vice versa (VLAN1 to VLAN200 and back).

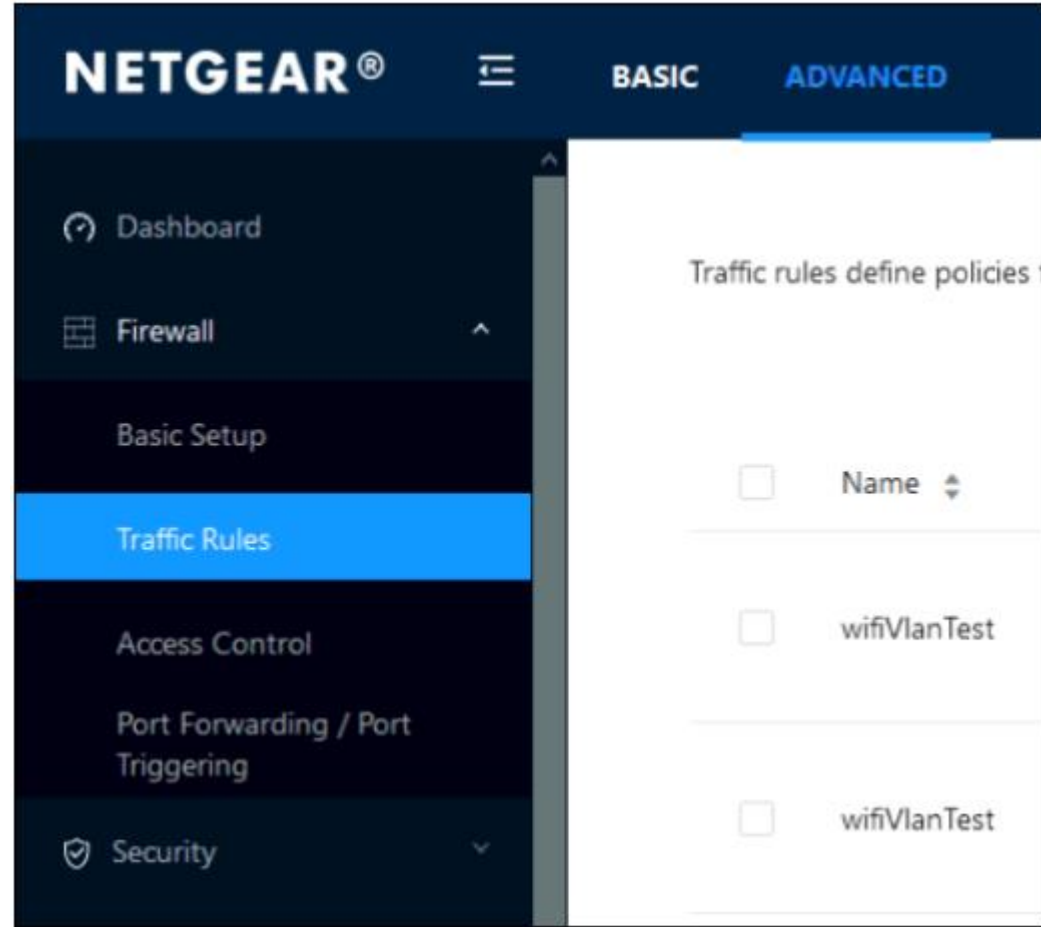

1. Go to **Advanced - > Firewall - > Traffic Rules**

2. Click on add, and then specify the rule as followed

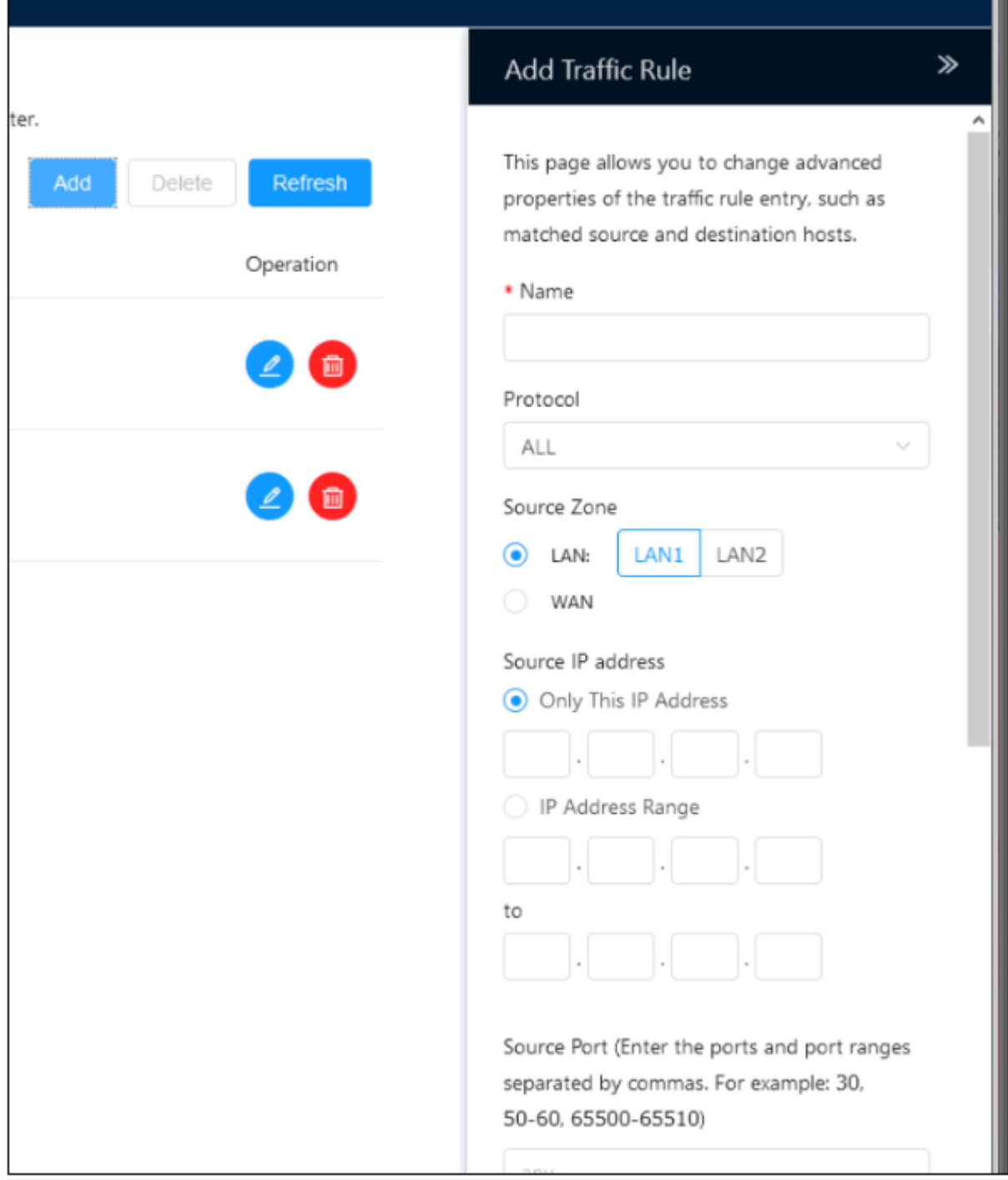

**Source Zone:** LAN1 *(You will leave the source IP address blank, as we want to apply this rule to the full subnet, in case you want to deny/allow certain IPs, you will specify this here)* **Destination Zone:** LAN2 *(Again here you will leave the destination IP address blank)* **ACTION:** ACCEPT

This will then allow communication from LAN1 to LAN2 (VLAN1 to VLAN200) but, it does not allow to communicate back.

3. To allow communication back to LAN1 (VLAN1), we need to perform the same task again by adding a new rule, as followed **Source Zone:** LAN2 *(Leave source IP address blank, as specified earlier)* **Destination Zone:** LAN1 *(Again, IP address can be left blank)* **ACTION:** ACCEPT

And once you applied these two rules, you will have setup inter-VLAN communication. In case you want to do this more granular, you would have to adjust rules accordingly.